# **Customizing View Settings**

A structure's view settings determine which views are offered to the users in the [Views Menu](https://wiki.almworks.com/display/structure051/Views+Menu) when they are using that structure, and which view is the default. Initially, each structure has default view settings, defined globally for all structures.

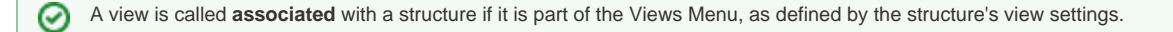

You can customize view settings if you have **Control** access level to the structure – open **Manage Structures** page and locate the structure, then click **Vie ws** link.

You can change the default global view settings if you are a JIRA administrator – open Administration | Structure | Defaults tab and click Change in Default View Settings section.

# Views for Structure "HyperDrive Project"

A view defines columns displayed in the Structure grid. View settings allow you to choose which views are offered in the defaults can be customized for different JIRA pages.

If views are not customized for the structure, global default settings apply.

### Structure HyperDrive Project (ID: 103)

HyperDrive Project structure provides overview and progress tracking for the HyperDrive project.

**View Settings**  $\bigcirc$  Default

Customized

**Views Menu** 

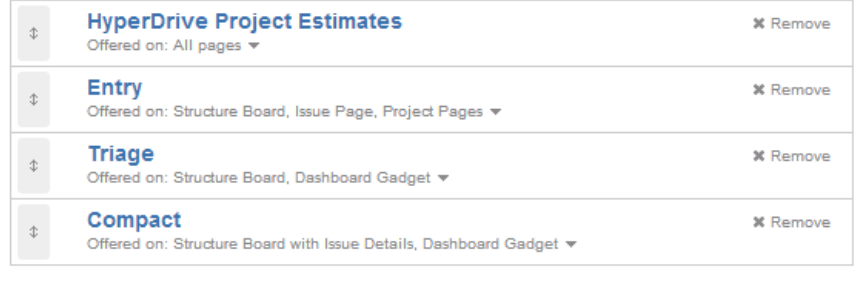

Add

Add view: Basic view [10, no owner]  $\overline{\mathbf{r}}$ 

#### **Default Views**

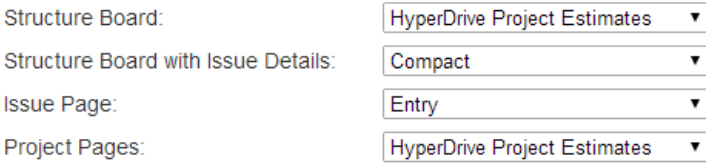

Cancel Apply

## **Switching Between Default and Customized View Settings**

To customize view settings for the structure, select **Customized** radio button. The default settings are copied and you can adjust them up to your needs.

To revert to default view settings, select **Default** radio button.

## **Configuring Views Menu**

**Views Menu** section on the view settings page lets you configure [Views Menu](https://wiki.almworks.com/display/structure051/Views+Menu) for each type of JIRA pages where Structure widget is present.

- To add a view to the menu, select the view in the **Add view** drop-down and click **Add**.
- To remove a view from the menu, click **Remove** button.
- To change a view's position in the menu, drag the view by the drag handle at the left of the view bar.
- To restrict a view's appearance in the menu to some specific pages, click **Offered on:** line and select the pages where you'd like this view to be used.

# **Configuring Default View**

In the **Default Views** section, you can select which view from those added to the menu is the default for a given JIRA page (Structure Board, Structure Board with Issue Details, Issue Page and Project Page). Pick one view from those offered in the drop-down.

If views menu configured above does not have any views for a specific page (for example, no views for Issue Page), you won't be able to ➀ configure the default view for it.

Changes take effect when you press **Apply** button.Δ